# Getting started with eBook readers

You can borrow eBooks from your library and transfer them to compatible eBook readers using free Adobe® Digital Editions (ADE) software on your Windows® or Mac® computer. If you have a Kindle, please refer to our guides on getting started with E Ink Kindles or getting started with Kindle Fire devices. If you have a NOOK Color, Tablet, HD, or HD+, please refer to our guide on getting started with

## Step 1

NOOK tablets

Connect your eBook reader to your computer.

### Step 2

Install Adobe Digital Editions (ADE) on your computer (get it from www.adobe.com/products/digital-editions.html).

### Step 3

On your computer, open your library's OverDrive-powered website (find it using www.overdrive.com) and borrow an eBook. Borrowed eBooks appear on your **Bookshelf** on your library's website.

## Step 4

From your **Bookshelf**, use the **Download** drop-down menu to select a format for each eBook (for the best experience, we recommend **Adobe EPUB** or **Open EPUB**, though many eBook readers also support **Adobe PDF** and **Open PDF**), then select **Confirm & Download**.

If prompted, authorize your computer with a free Adobe ID (this is required for transferring protected eBooks). If you don't have an Adobe ID, you'll see a link to create one.

#### Step 5

Downloaded eBooks should open in ADE. To transfer an eBook to your eBook reader, make sure you're in ADE's "Library View" (you may need to click the **Library** button in the upper-left corner to get there). From there, drag and drop the eBook into your eBook reader, which should appear on the left under "Devices."

Once you've transferred a library eBook, you can read it on your device just like any other eBook.

\*Note: During the transfer process, your eBook reader will be automatically authorized with the same Adobe ID you used on your computer.

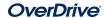